## **Guía de integración del módulo de Redsys en Prestashop**

Versión: 3.0.3

14/05/2018

**Referencia RS.DD.AGD.MAN.006**

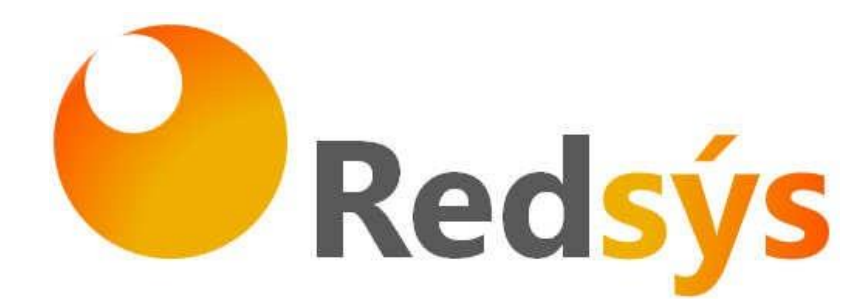

Redsys · C/ Francisco Sancha, 12 · 28034 · Madrid ESPAÑA

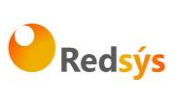

#### **Autorizaciones y control de versión**

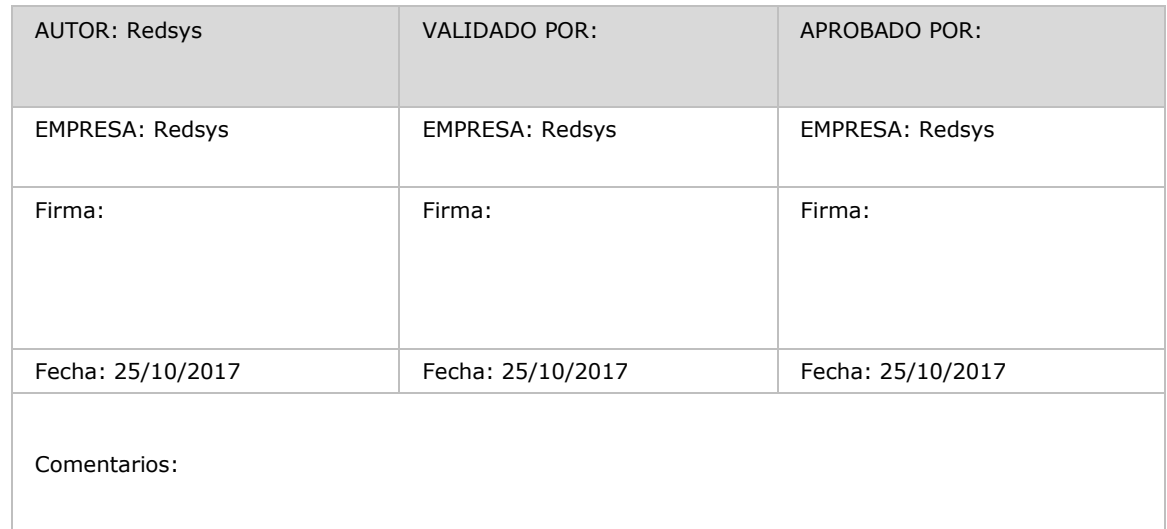

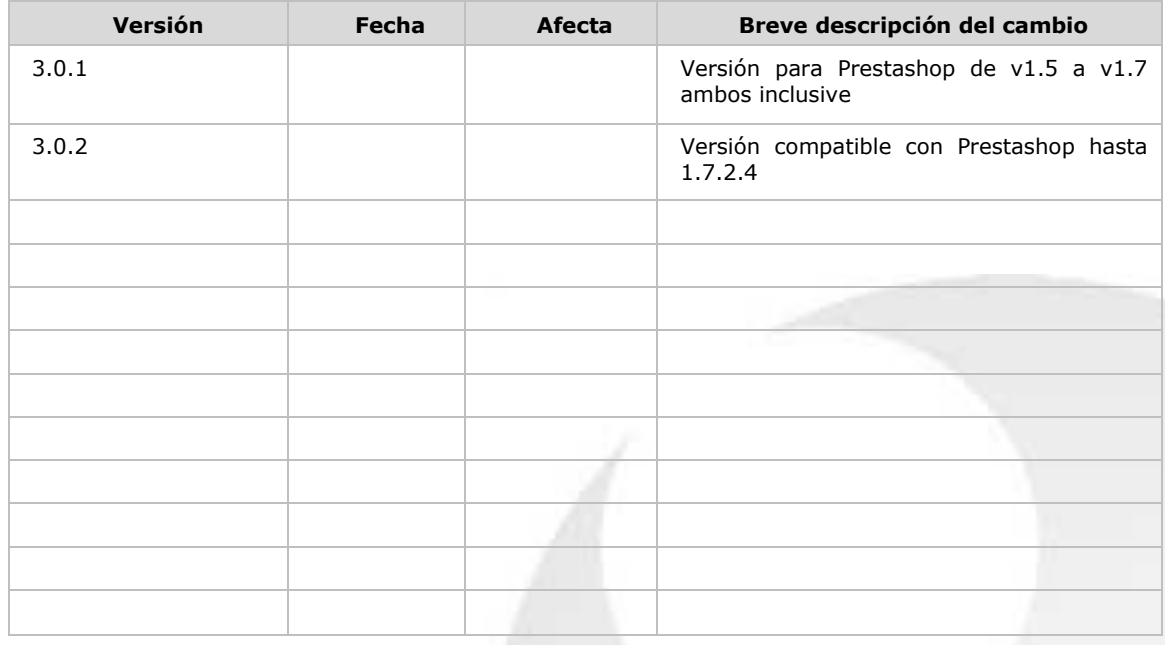

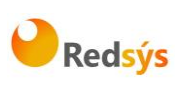

# ÍNDICE DE CONTENIDOS

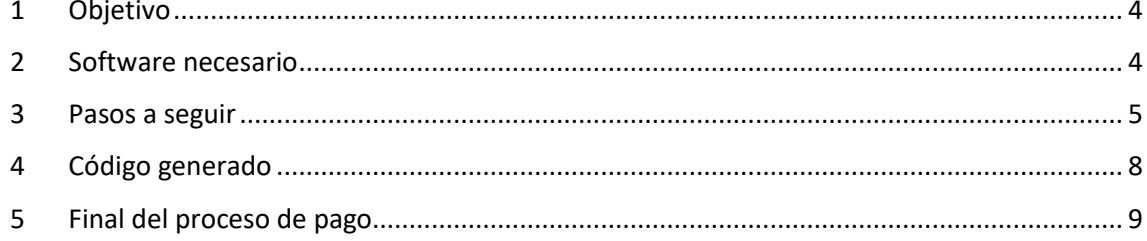

Redsys · C/ Francisco Sancha, 12 · 28034 · Madrid ESPAÑA

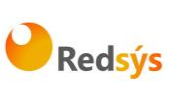

#### <span id="page-3-0"></span>1 Objetivo

El objetivo de este documento es ser una pequeña guía para la instalación del módulo Redsys en la tienda on-line Prestashop versión 1.5.2.0 y posteriores, con el módulo de pago de REDSYS.

### <span id="page-3-1"></span>2 Software necesario

Para el seguimiento de esta guía será necesario tener instalada la tienda on-line Prestashop versión entre 1.5.2.0 y 1.7.3. Además de haberse descargado el módulo de pago de Redsys para Prestashop.

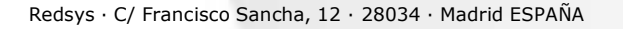

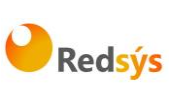

#### <span id="page-4-0"></span>3 Pasos a seguir

Una vez instalado el sistema de Prestashop se deben seguir los siguientes pasos para la instalación y configuración del módulo de Redsys:

**IMPORTANTE**: A partir de la versión 3.0.3, el módulo de Redsys ha sido objeto de un renombrado y refactorización. Es por esto por lo que si su Prestashop ya contaba con una versión anterior del módulo tendrá que eliminarlo completamente antes de proceder a su instalación

- 1. Para la instalación del módulo de pago de Redsys hay que entrar en el área de administración de nuestra tienda virtual. En ella, seleccionaremos la opción de "Módulos".
- 2. Se nos mostrará una pantalla con toda la información sobre los módulos que tenemos instalados o bien podemos instalar. En caso de tener instalada alguna versión anterior del módulo de pago Redsys, se debe desinstalar y eliminar previo a la realización de los siguientes pasos.
- 3. Pulsaremos sobre el botón "Añadir nuevo módulo" o "Subir módulo". Según la versión de Prestashop en la que nos encontremos.
- 4. Seleccionaremos el archivo comprimido "redsys.zip" y pulsaremos el botón "Subir este módulo" (varía el nombre del botón según la versión utilizada).
- 5. Si el módulo se ha subido correctamente, debe aparecernos un mensaje indicándolo.
- 6. Una vez hecho esto, el módulo estará descargado en el sistema Prestashop y tan solo faltará realizar la instalación del mismo. Para ello:
	- a. Versión de **Prestashop 1.5.X**, encontrará el módulo en el listado de módulos.

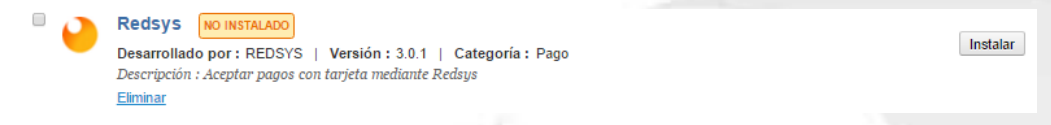

Pincharemos sobre el botón "Instalar", Prestashop nos mostrará un aviso informando de que la instalación se ha realizado con éxito.

b. Versión de **Prestashop 1.6.X**, encontrará el módulo en el apartado "Modulos y Servicios" > "Pago".

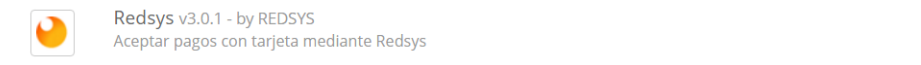

Pincharemos sobre el botón "Instalar", Prestashop nos mostrará un aviso informando de que la instalación se ha realizado con éxito.

Redsys · C/ Francisco Sancha, 12 · 28034 · Madrid ESPAÑA

 $\blacksquare$  Install

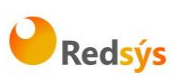

- c. Versión de **Prestashop 1.7.X**, encontrará el módulo en el menú de la derecha apartado "Pago" > "Payment Methods".
- 7. Tras haber instalado pulsaremos sobre el botón de configuración del módulo de Redsys como se muestra a continuación:

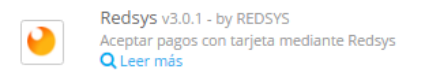

Configurar

En este punto, sólo nos queda realizar la configuración del módulo. Esto se consigue mediante un formulario donde iremos introduciendo los valores de configuración, tal y como muestra la siguiente imagen:

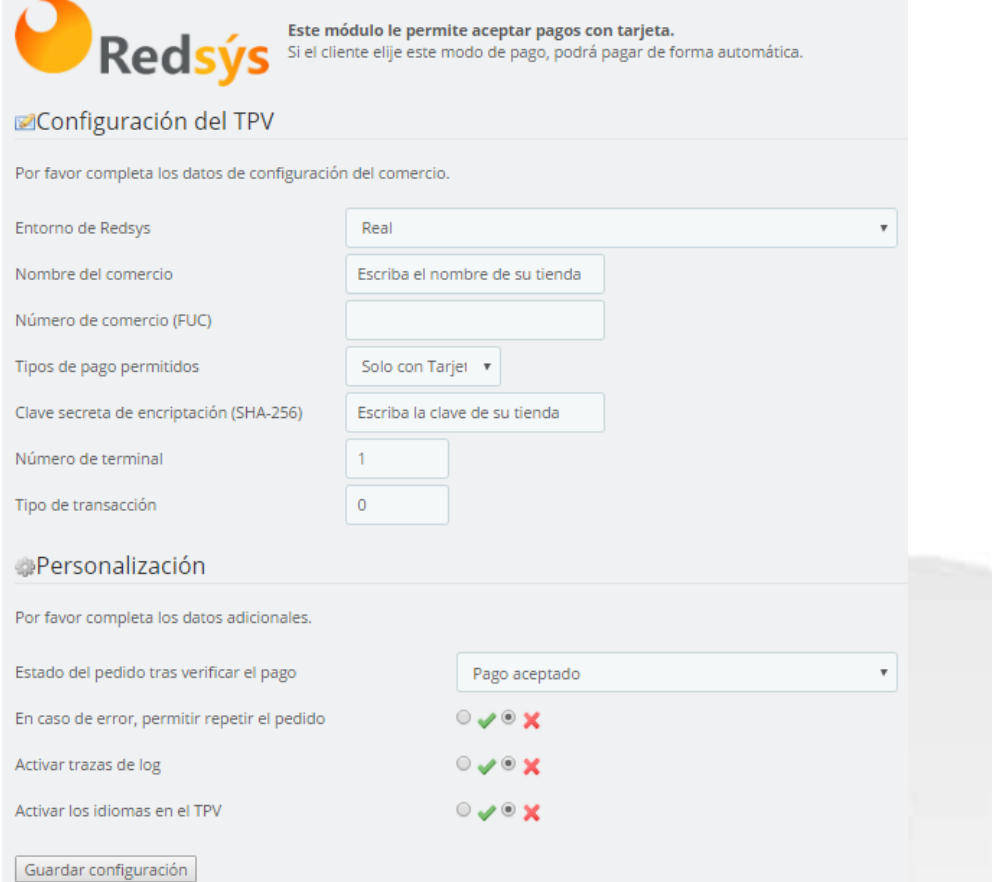

Este formulario lo rellenaremos con los datos que nos ha proporcionado nuestra entidad bancaria. A continuación, se explica el significado de cada dato:

- **Entorno de Redsys**: Seleccionaremos el valor según corresponda si estamos en fase de pruebas, de integración, etc.
- **Nombre del comercio:** Indicaremos el nombre del comercio.
- Número de comercio (FUC): Indicaremos el número de comercio que nuestra entidad nos ha comunicado.

Redsys · C/ Francisco Sancha, 12 · 28034 · Madrid ESPAÑA

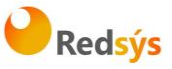

- **Tipos de pago permitidos**: Indicaremos los métodos de pago que queremos que se presenten al cliente. Cabe destacar que para que el cliente pueda pagar a través de Iupay, el comercio debe tener activado el servicio de pago con Iupay.
- **Clave secreta de encriptación (SHA-256):** Indicaremos la clave de encriptación SHA-256 que tiene el comercio.
- **Número de terminal**: Indicaremos el terminal del TPV.
- **Tipo de transacción**: Indicaremos el tipo de transacción, que siempre será "0".
- **Estado del pedido tras verificar el pago:** puede elegir en qué estado queda el pedido tras realizar el pago.
- **En caso de error, permitir repetir el pedido**: Habilitando esta opción, el carrito no se vaciará si se produce un error durante el pago.
- **Activar trazas de log**: Habilitando esta opción se registrarán trazas del pago, en el fichero de log.
- **Activar idiomas TPV**: Indicaremos la activación de idiomas en el TPV.

Cuando se hayan rellenado los datos, pulsar sobre el botón "Guardar Configuración" que indica la imagen de arriba. En caso de faltar algún dato por configurar se nos mostrará un aviso en la parte superior de la pantalla de configuración.

Una vez hecho esto, se tiene que verificar la configuración del comercio en el módulo de administración de Redsys (CANALES), donde la opción "Parámetros en las URLs" debe tener el valor "SI". Ya tenemos configurado nuestro módulo de pago.

8. (OPCIONAL) Por último se puede modificar el valor de los parámetros correspondientes a la "Url\_KO" y la "Url\_OK", pero esta modificación evita que el módulo de Redsys sea compatible con el uso de otros módulos de Prestashop como "Google Analytics" o "Google AdWords". El valor de estos parámetros se modifica en las líneas 398 y 399 del fichero que encontraremos en nuestro Prestashop bajo la ruta: prestashop/modules/redsys/redsys.php, tal y como se muestra en la siguiente imagen:

\$miObj->setParameter ( "DS\_MERCHANT\_URLOK", \$protocolo . \$\_SERVER ['HTTP\_HO \$miObj->setParameter ( "DS MERCHANT URLKO", \$urltienda );

DS\_MERCHANT\_URLOK/DS\_MERCHANT\_URL: durante el proceso del pago, y una vez que se muestra al cliente la pantalla con el resultado del mismo, es posible redirigir su navegador a una URL para las transacciones autorizadas y a otra si la transacción ha sido denegada. A estas se las denomina URL\_OK y URL\_KO, respectivamente. Se trata de dos URL que pueden ser proporcionadas por el comercio.

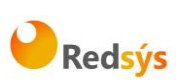

#### <span id="page-7-0"></span>4 Código generado

En este apartado se detalla el código que la tienda on-line de Prestashop presenta al usuario, una vez se hayan realizado los pasos anteriores de manera correcta.

En la siguiente imagen se muestra un ejemplo de pedido de un usuario, el cual se encuentra en su última etapa, la selección del método de pago, tal y como se muestra a continuación (varía según la versión utilizada):

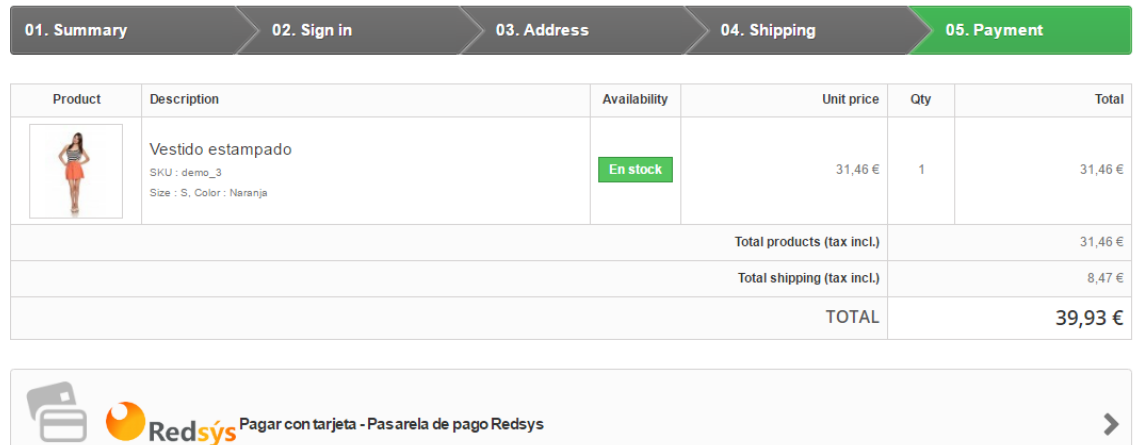

Una vez seleccionada la opción de pago con tarjeta de Redsys, se traslada al usuario el TPV-Virtual para introducir los datos de su tarjeta.

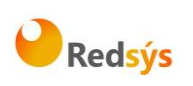

<span id="page-8-0"></span>5 Final del proceso de pago

Tras realizar el pago correctamente, podrá visualizar su pedido en el panel de administración de Prestashop en el apartado "Pedidos" del menú lateral.

Dicho pedido se mostrará de la siguiente manera:

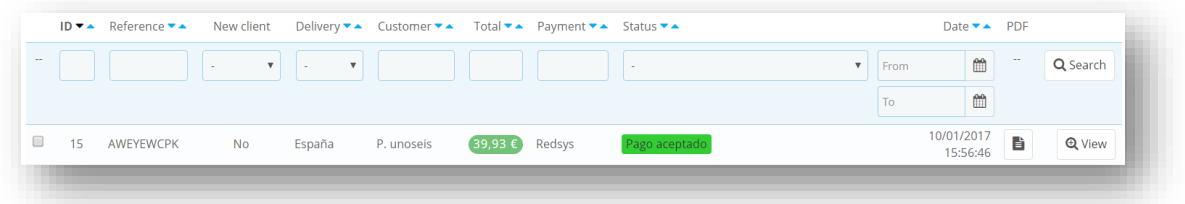

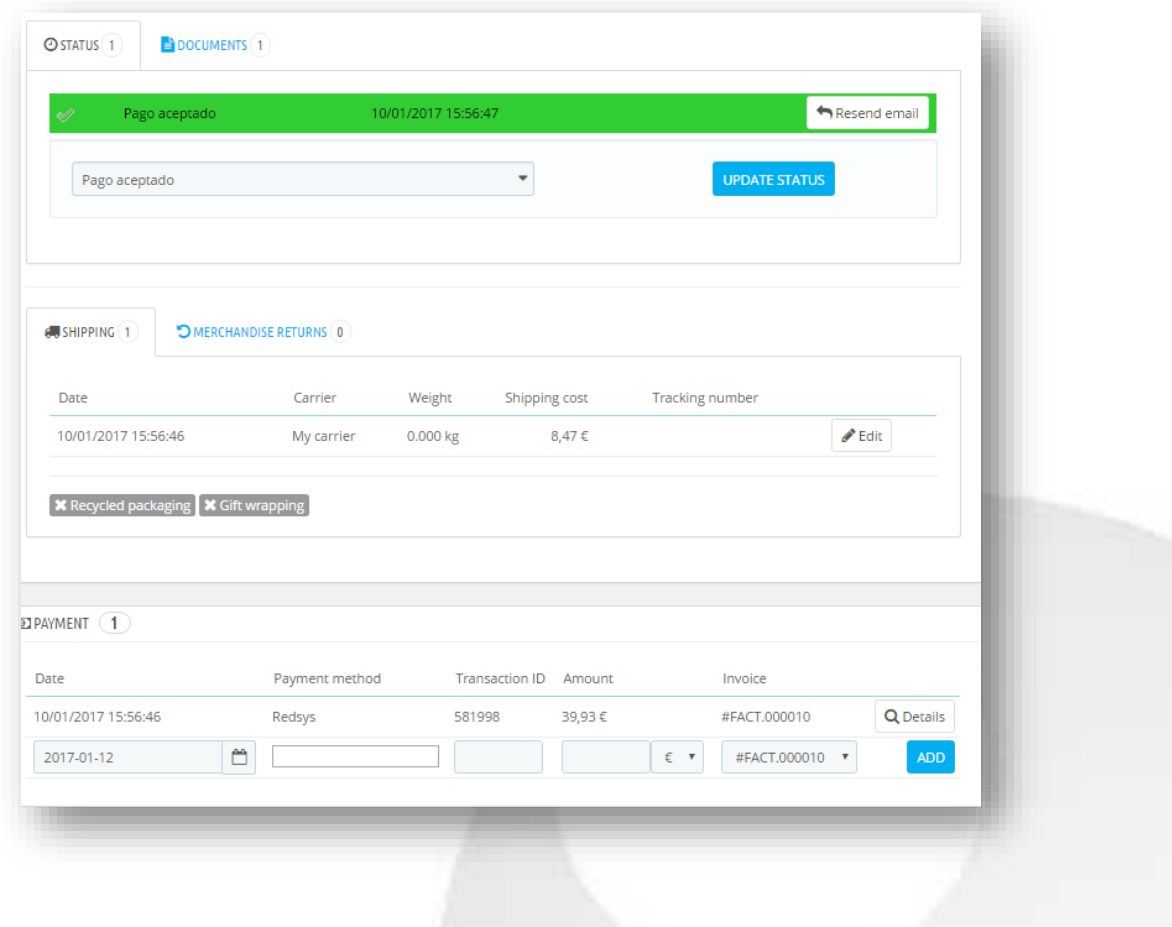